# **NOLUME II**

# O PROFESSOR PDE E OS DESAFIOS  $\overline{\textbf{C}}$ DA ESCOLA PÚBLICA PARANAENSE Produção Didático-Pedagógica

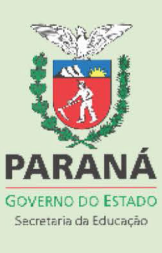

#### **FICHA PARA CATÁLOGO PRODUÇÃO DIDÁTICO PEDAGÓGICA**

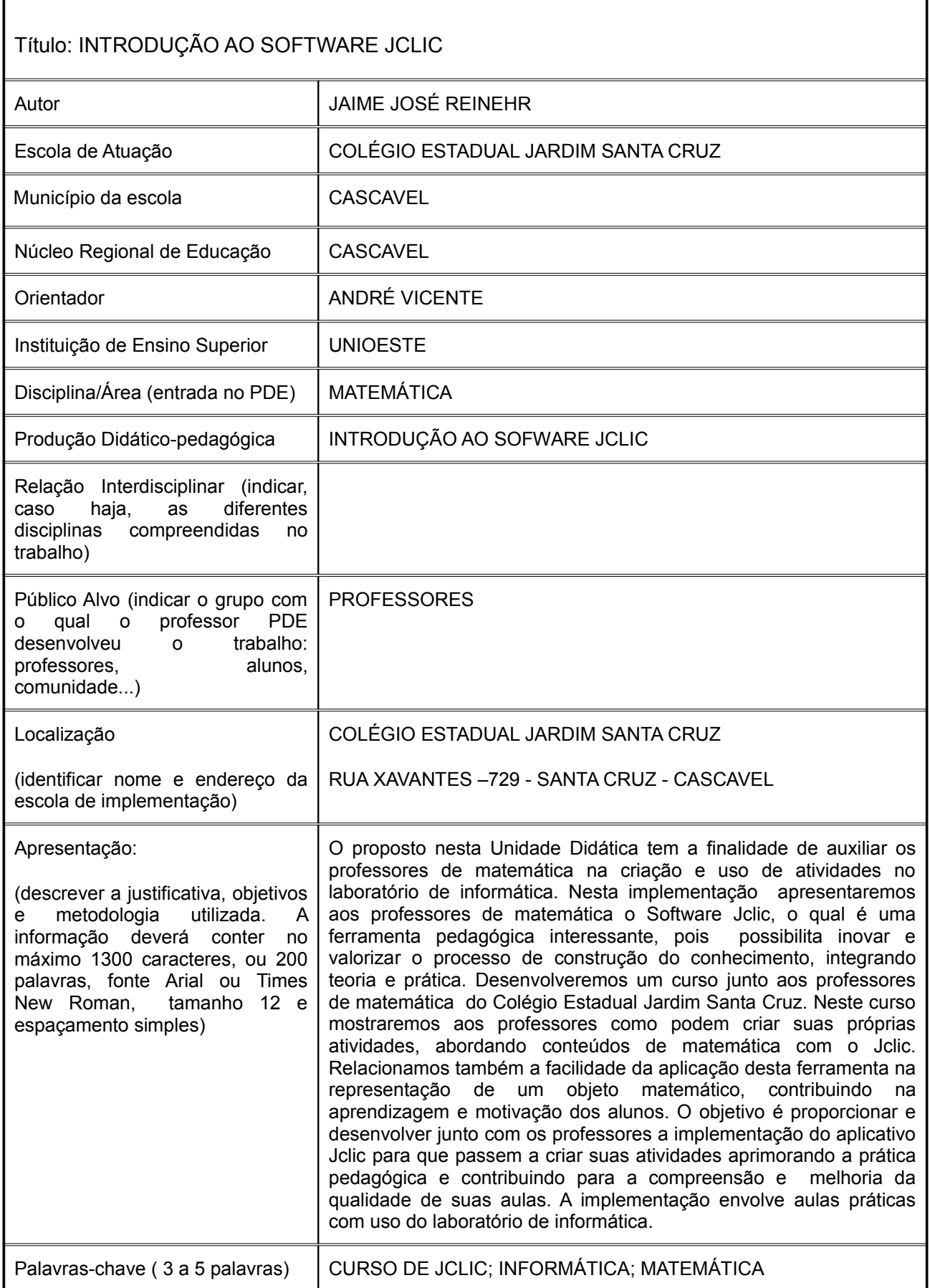

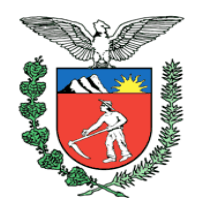

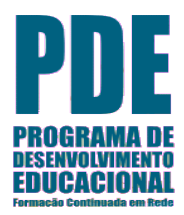

Secretaria de Estado da Educação Superintendência da Educação Departamento de Politicas Públicas e Programas Educacionais Coordenação Estadual do PDE

# UNIDADE DIDÁTICA PROFESSOR PDE – TURMA 2010

# PROFESSOR PDE: JAIME JOSÉ REINEHR ÁREA DISCIPLINA: MATEMÁTICA

 Cascavel-PR 2011

JAIME JOSÉ REINEHR

# INTRODUÇÃO AO SOFTWARE JCLIC

Produção de unidade didática apresentada à Secretaria de Estado da Educação – SEED, Departamento de Políticas e programas Educacionais Coordenação Estadual do PDE,para cumprimento do segundo período do Plano Integrado de Formação Continuada. Prof. Orientador André Vicente.

#### **Apresentação**

Trabalhar atividades no laboratório de informática tem sido um problema que os professores de matemática enfrentam, principalmente das séries finais do ensino fundamental. Desenvolverem atividades ou usarem algum aplicativo para trabalhar o conteúdo de matemática no laboratório de informática é uma das dificuldades dos professores. Diante desta constatação vemos a necessidade de buscar ferramentas de apoio em softwares que venham auxiliar no melhor desenvolvimento das atividades e, desta forma, facilitar o ensino, tornando a aula mais interessante e participativa.

Com o auxílio do software jclic o professor poderá criar atividades envolvendo conteúdos de matemática do ensino fundamental do 6º ao 9º anos, uma ferramenta para realizar diversos tipos de atividades didáticas, criando sequências, quebra-cabeças, jogos de memória usando imagens e figuras geométricas. Para isso, buscaremos desenvolver, por meio de atividades propostas para o software Jclic, maneiras de se utilizar de forma mais adequada esta ferramenta de apoio pedagógico no processo de construção do conhecimento, vinculado às necessidades dos professores, em busca de uma aprendizagem mais lúdica e significativa.

O objetivo é proporcionar e desenvolver junto com os professores a implementação do aplicativo Jclic para que passem a criar suas atividades aprimorando a prática pedagógica e contribuindo para a compreensão e melhoria da qualidade de suas aulas. Também a proposta vem proporcionar aos professores uma forma de trabalhar e aplicar de maneira mais interessante os conteúdos. O aplicativo Jclic apresenta recursos em consonância com o processo de aprendizagem construtivista, que tem como princípio básico que o conhecimento se constrói a partir das ações do sujeito.

O trabalho envolve aulas práticas com uso do laboratório de informática, objetivando além de conhecimento sobre como usar o aplicativo Software Jclic, busca a elaboração de atividades que servirão de apoio ao professor no desenvolvimento do conteúdo em sala de aula com os alunos, principalmente como uma forma mais atraente na retomada e revisão destes. Mais especificamente haverá 4 encontros de 4 horas presenciais cada, sendo que nos 2 primeiros serão dadas as noções básicas sobre o Jclic e outros 2 encontros para criação de atividades específicas de Matemática descritas nas práticas 5, 6, 7, 8 e 9.

No final haverá 4 horas (a distância), nas quais os professores desenvolverão atividades em casa e enviarão eletronicamente para o professor ministrante do curso, para possíveis correções e/ou comentários.

#### **II- Histórico e uso do Software Jclic na educação**

Criado por Francesc Busquets, o Jclic é uma versão do Clic, com mais de 10 anos de história. É um software de autoria, livre, uma aplicação baseada em modelos abertos, inicialmente disponível em espanhol e catalão, e, pode ser usado em diversos ambientes operativos como: Linux, Windows,entre outros. A partir dele é possível criar atividades educativas multimídia, nas diversas disciplinas do currículo escolar.

É uma ferramenta desenvolvida na plataforma Java. Podemos criar a partir dele quebracabeças, associações, sequências, enigmas, palavras cruzadas, entre outras.

As atividades não costumam ser apresentadas isoladamente, mas em forma de projeto. Um projeto está formado por um conjunto de atividades em uma ou mais sequências, que indicam a ordem em que aparecem.

O antecessor de Jclic é Clic, uma aplicação utilizada desde 1992 por educadores de diversos países como ferramenta de criação de atividades didáticas para seus alunos.

Questionado sobre o novo papel do professor frente a tecnologia, Francesc Busquets afirma: "O ideal seria deixar de considerar a tecnologia como algo excepcional na atividade escolar". O importante é que a escola não vire as costas para o mundo, mas se adapte a ele.

Aos professores recomendamos usar este recurso Jclic, como ferramenta em qualquer disciplina, criando seus projetos e atividades a partir do Jclic Author, que poderá ser instalado em qualquer sistema windows ou Linux. Nos computadores do Laboratório de Informática das escolas no sistema Linux em Aplicativos – Autoria – Jclic Author, se encontra instalado este Software. A partir dele podem desenvolver atividades como: caça palavras, associações, sequências, jogos de memória, palavras cruzadas, cálculo mental entre outros. No site do diaadia.pr.gov.br/multimeios/modules/conteudo.php? Conteudo=82., está disponível uma tradução do manual do curso Jclic e também em ZonaClic.Espanõl. Http://Clic.xtec.cat/en/jclic encontram-se orientações sobre o Jclic.

#### **III- Procedimentos.**

Segue uma sequência de orientações de como será o desenvolvimento da implementação deste projeto. Em formato de curso aos professores, que será desenvolvido em várias etapas ou seja distribuído em 5 etapas de 4 horas, sendo 16 horas presenciais e 4 horas com acompanhamento à distância.

#### **4.1 ATIVIDADES**

4.1.1-Iniciando um projeto no Jclic

## PRÁTICA Nº 1 – INICIAR UM PROJETO

Mostraremos nesta o primeiro passo de como iniciar e configurar um projeto para a criação de uma nova atividade.

 Iniciaremos o programa JClic author no menu Aplicativos / Educação / Autoria / Jclic author. Depois em menu Arquivo ou Ficheiro / Novo projeto e na janela de Criação assinale em Nome do projeto, escrevendo cursojclic.

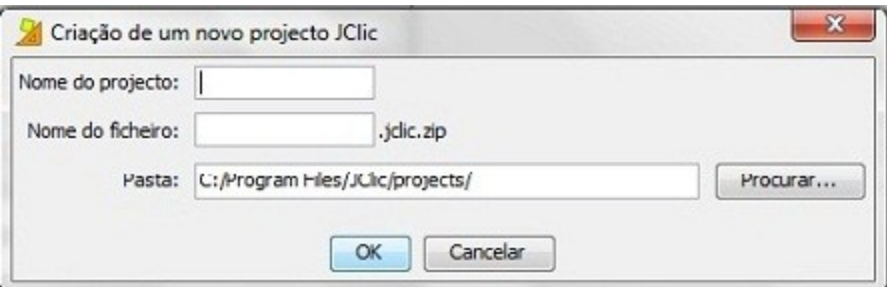

Antes de iniciar a criação de atividades, vamos preencher alguns dados. Clique sobre a aba Projeto.

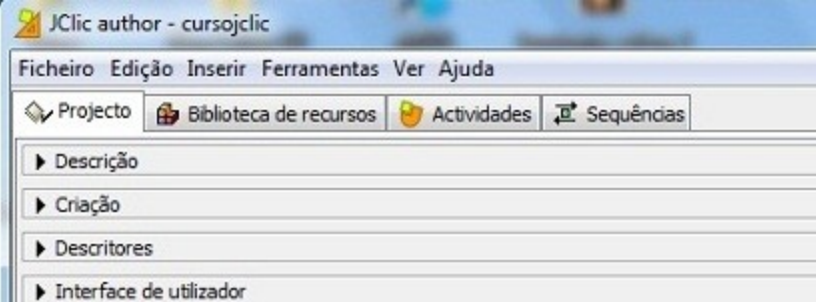

Clique em Descrição e escreva o título do projeto e se quiser uma descrição sucinta.

Para abrir cada caixa do item Criação, você terá que clicar no botão (+) que está logo abaixo das caixas.

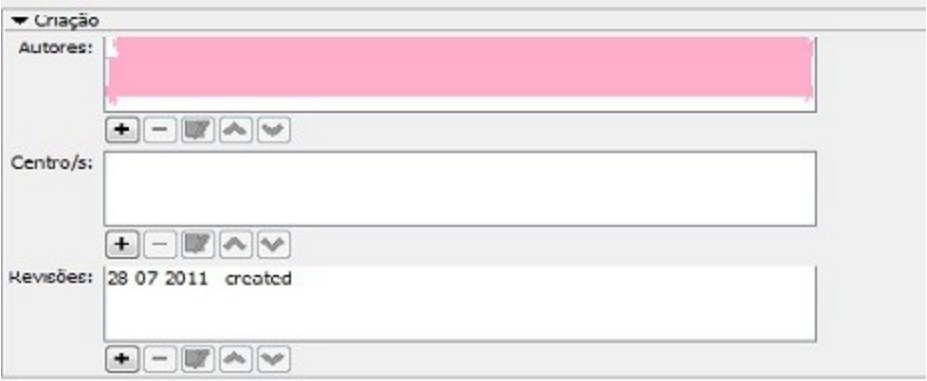

Clicando em Autores/as, abrirá a janela apresentada a seguir:

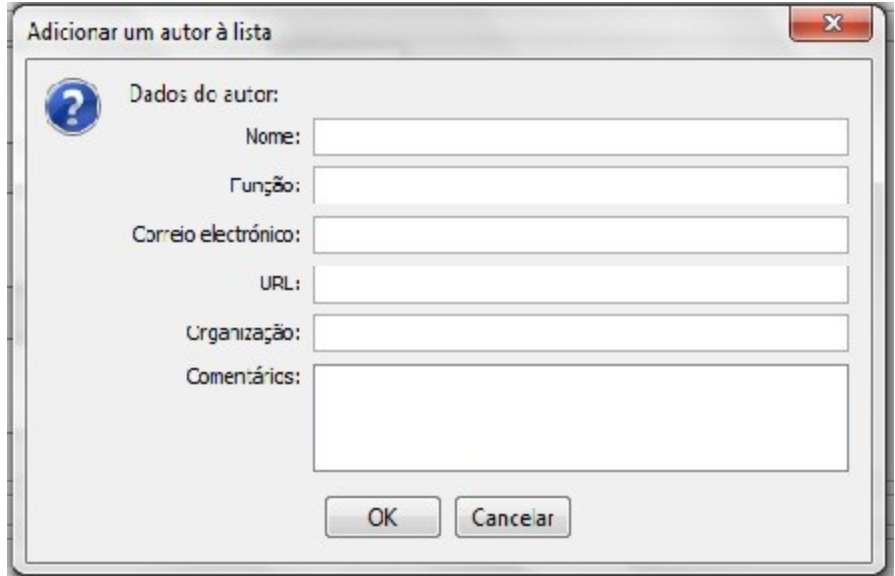

Preencha e depois, confirme clicando em Ok.

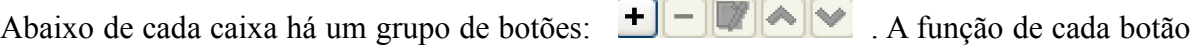

- é:
- <sup>•</sup> Adicionar um novo elemento à lista: (autor, centro ou revisão), onde poderão ser preenchidos os dados necessários;
- **Eliminar o elemento selecionado da lista**;
- Modificar o elemento selecionado;
- Mover para cima ou para baixo o elemento selecionado da lista.

 Do mesmo modo que foram preenchidos os seus dados pessoais, poderá fazê-lo com dados do seu Colégio em Centro/s(Escolas ou Instituições que participaram do projeto).

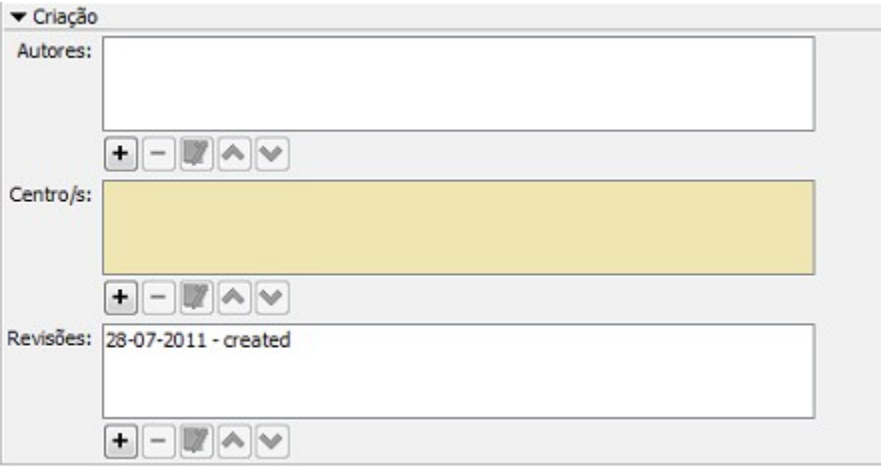

Na aba Descritores preencha:

- Níveis: Fundamental
- Áreas: Matemática
- Descritores: Números Naturais
- Idioma: Clique em + e escolha português(pt)

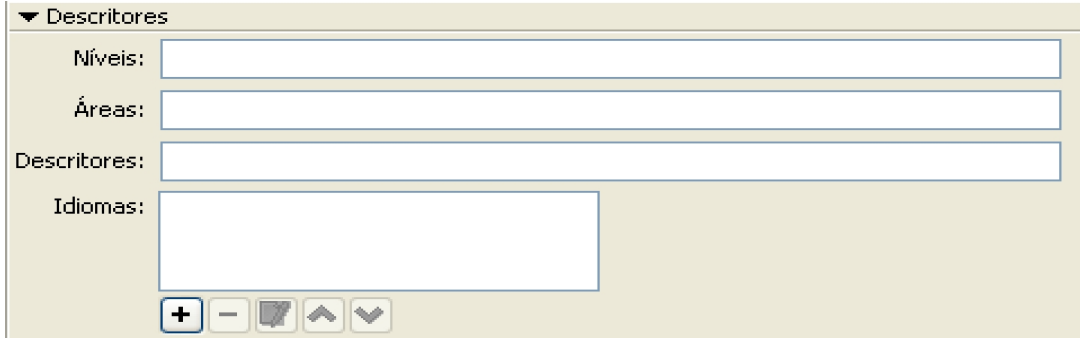

Mais abaixo, na aba Interface de utilizador, na Camada (seleção de estilo jclic) selecione @simple.xml e ative a opção Sons de evento .

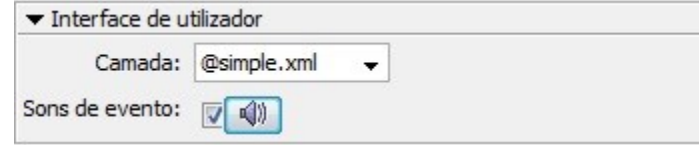

Salve o projeto no menu Arquivo ou Ficheiro / Guardar. Ele será gravado com o nome cursojclic.jclic.zip.

Com este procedimento o projeto está criado, mas sem nenhuma atividade.

#### PRÁTICA Nº 2 – CRIAR A ABERTURA DO PROJETO

Nesta atividade aprenderemos a utilizar a Biblioteca de Recursos ou Mediateca para administrar os recursos utilizados pelas atividades, tais como; imagens, sons e animações. Após isto criaremos a Tela de abertura.

Para realizar essa prática você precisará de arquivos contendo imagens, sons, animações, etc. Salve estes arquivos na pasta C:\Arquivos de programa\JClic\projects\cursojclic (em Windows) ou em \$home/JClic/projects/cursojclic (em outros sistemas). Confirme em Abrir.

Clique na aba Biblioteca de Recursos ou Mediateca, que no momento estará vazia e no botão para buscar os recursos necessários ao projeto. Ao abrir a janela Buscar recurso, procure a pasta onde você salvou os arquivos de mídia. Selecionados os arquivos, clique em Abrir.

Aparecerá a seguinte mensagem:

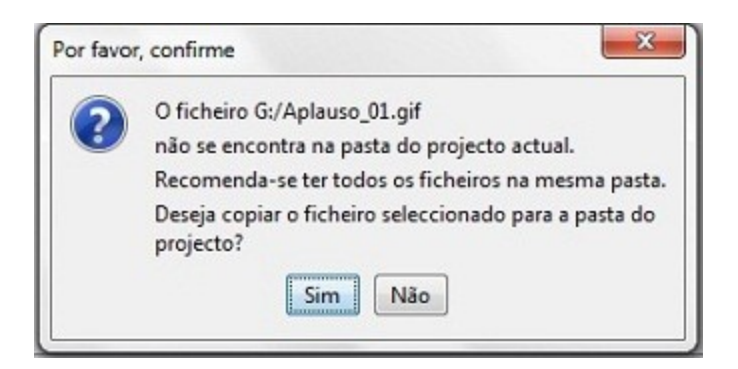

Clique em Sim.

Se você selecionou mais de um arquivo, a mensagem acima aparecerá mais de uma vez. Clique Sim em cada mensagem.

Na aba Atividades, clique no botão para iniciar uma nova atividade no projeto. Na janela Nova Atividade selecione na lista o tipo Ecrã ou Tela de Informação. Escreva o nome da atividade na caixa que se abre: "Tela de Informação".

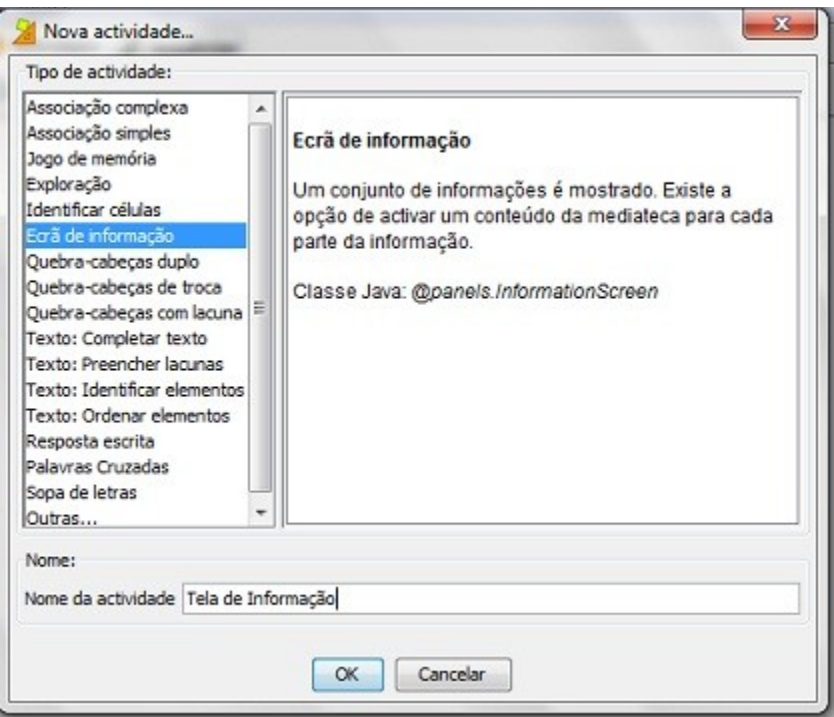

Clique em Ok.

Para dar forma à atividade, clique na aba Painel e em seguida no botão Imagem.

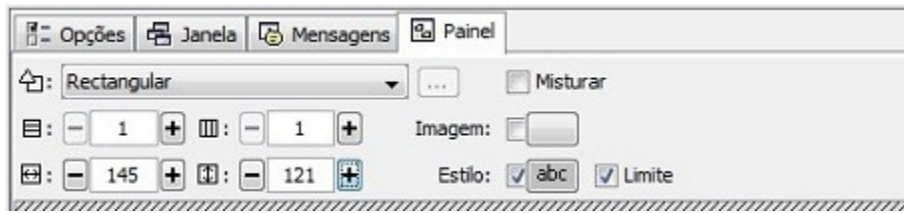

Na aba de Seleção do objeto multimédia, aparece a lista de todas as imagens que estão na Mediateca. Selecione a imagem Jclic author .

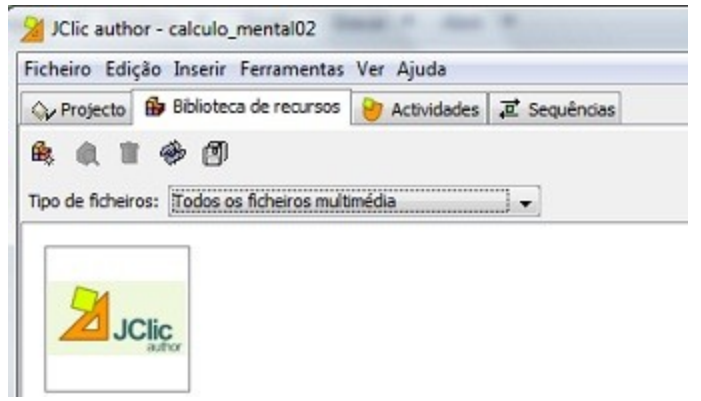

Confirme clicando no botão Ok.

Para testar o funcionamento da atividade clique em  $\blacktriangleright$ .

Feche a janela de teste e salve o projeto clicando em Ficheiro ou Arquivo / .

#### PRÁTICA Nº 3 – MUDANDO AS JANELAS

Nesta prática veremos:

- Como alterar a janela principal e a janela de jogo.
- Como selecionar cores para janelas

Na aba Atividades, iremos selecionar a atividade Tela de Informação, da prática anterior.

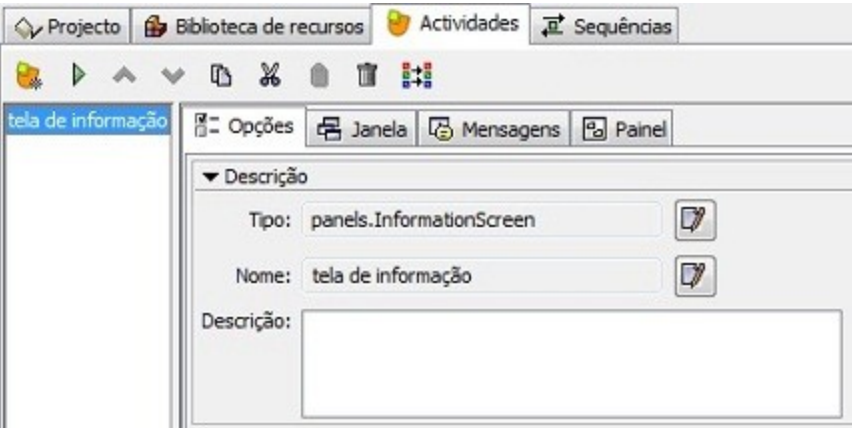

Agora clicando sobre a aba Janela, elas se abrem na cor cinza e com a janela de jogo centrada na janela principal,como mostra a figura.

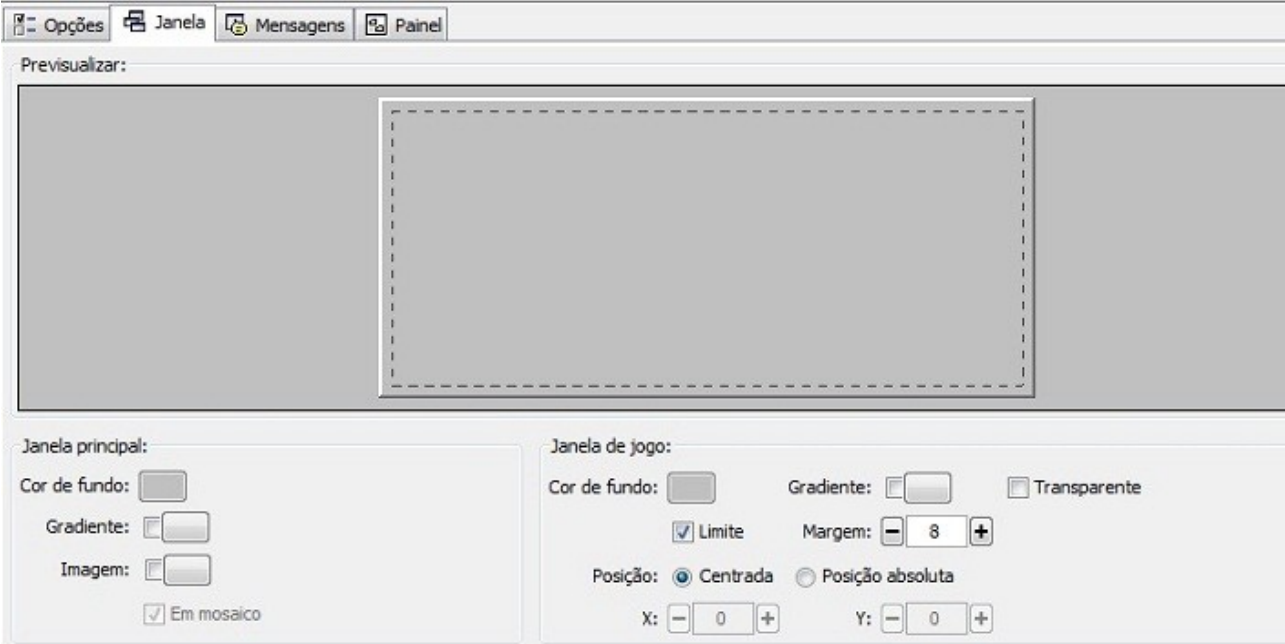

Abaixo das janelas temos os ícones para modificar a Janela principal e a Janela de jogo.

Clicaremos no ícone cor de fundo da janela principal e abrir-se-a uma tela com quatro abas: Swatches, HSB, RGB e Opacidade, sendo que a função das três primeiras é selecionar a cor.

Veja que a aba Swatches está ativada e possibilita-nos escolher cores, clicando na grade nas cores desejadas.

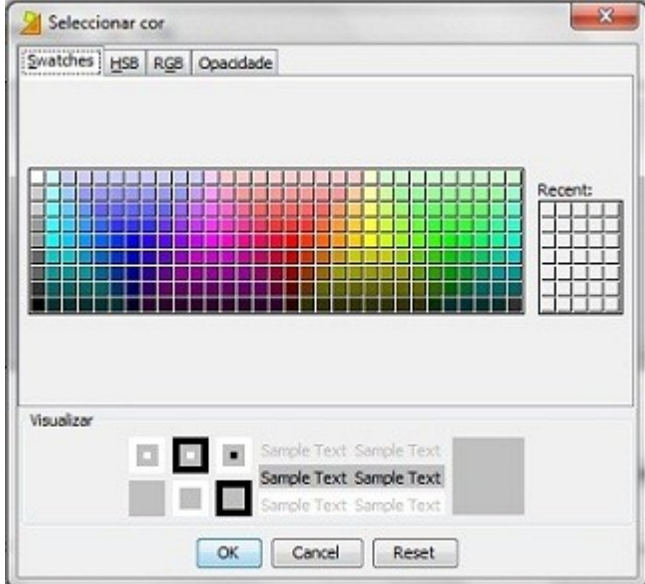

A aba HSB permite-nos a partir de uma cor básica, movendo a bolinha ou deslocando a barra vertical, mudar o tonalidade dela.

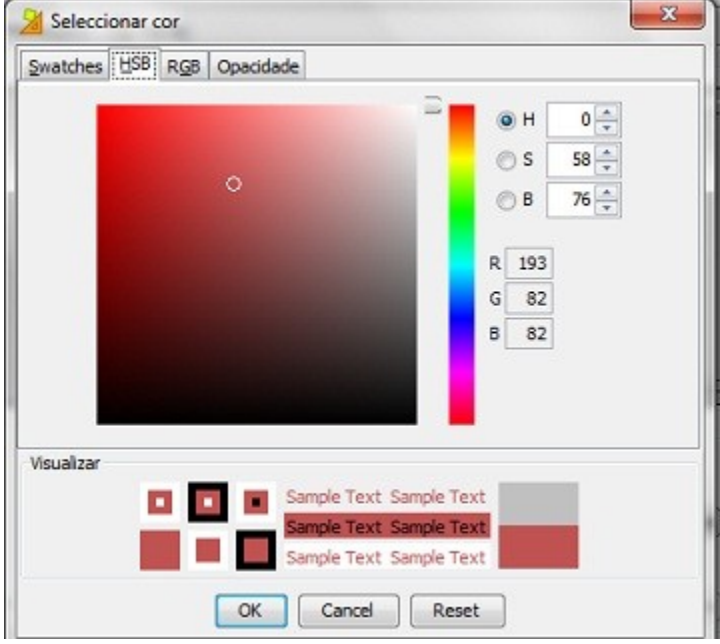

Na aba RGB podemos mexer com a proporcionalidade das cores.

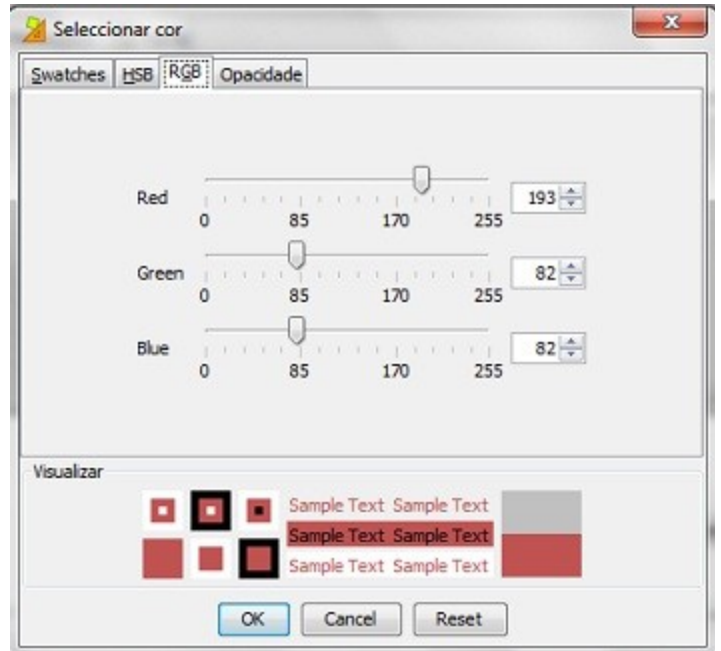

E a última aba Opacidade nos dá a possibilidade de mudar a intensidade da cor, clicando na seta e arrastando-a.

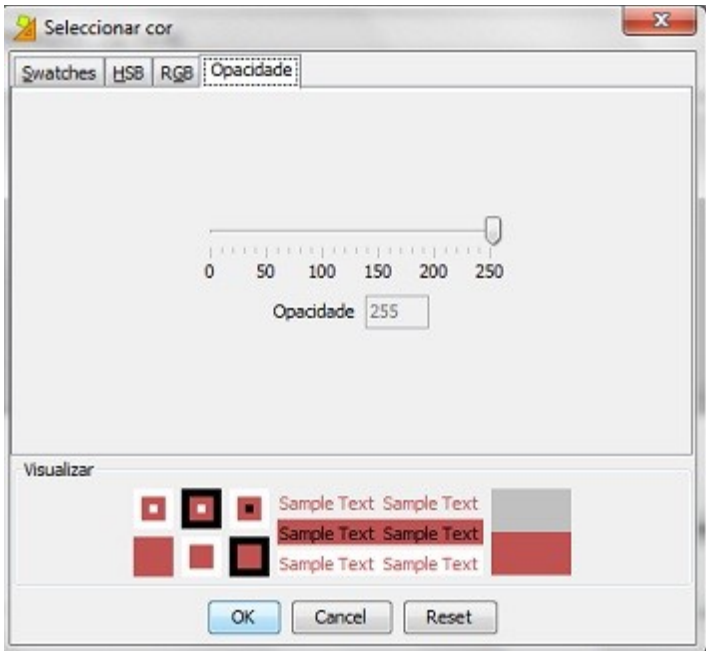

Voltando na janela principal, ativando o ícone Gradiente, podemos alterar as cores inicial e final, o ciclo e a orientação.

Teste até deixar os valores da janela principal como o da imagem que segue:

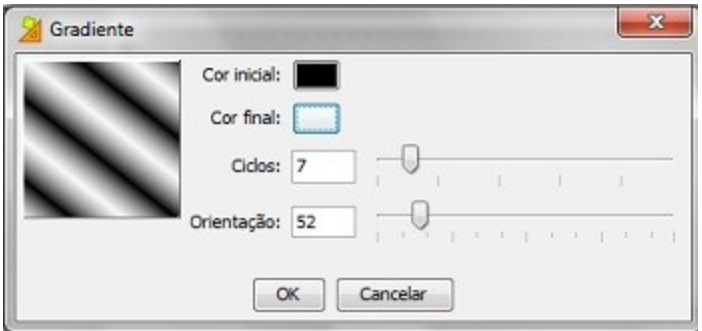

Todas essas possibilidades também são aplicáveis na janela de jogo.

Temos também a opção abaixo das janelas de inserir imagens ativando o ícone Imagem abre-se uma tela para selecionarmos um objeto multimédia, que pode ser buscado do seu ficheiro ou arquivo. No momento não colocaremos nenhuma imagem.

Vamos testar a atividade clicando no botão **.**■

Feche a janela de testes e salve o projeto no menu Ficheiro ou Arquivo/ Guardar.

#### PRÁTICA Nº 4 – CRIAR E CONFIGURAR MENSAGENS

Nesta prática aprenderemos como criar e configurar mensagens; para iniciar o JClic author. No menu Ficheiro ou Arquivo/Abrir Ficheiro escolha o projeto cursojclic.jclic.zip e clique em Abrir.

Clicando na aba Atividades, selecione a atividade Tela de Informação e ative a aba Mensagens. Vamos introduzir a mensagem Inicial, para clicaremos dentro do primeiro retângulo e uma tela "Conteúdo da célula se abrirá, escreveremos "Atividades do Curso de Jclic". Iremos clicar no ícone Imagem e buscar a imagem Jclic que está no objeto Multimédia (Biblioteca de Recursos), selecione figjclic e dê Ok.

Abaixo do ícone Imagem ative "Evitar sobreposição imagem/texto e no quadro de setas no lado direito na seta do meio da primeira coluna e na tela do texto clique no ponto do centro. Depois no ícone **Estilo: Estilo: entre de Estilo:** ative-o clicando sobre "abc" e a tela Estilo se abrirá. Nesta tela colocaremos cor de fundo "verde" com a aba Swatches ativada o formato do texto para o Tipo Arial, Tamanho 24 e Cor do texto "verde" e cor alternativa cinza, ative o ícone "sombra" e deixe a cor de sombra em preto, cor de Limite preto e cor de estado inativo em RGB 128, 128, 128; com espessura do marcador no meio.

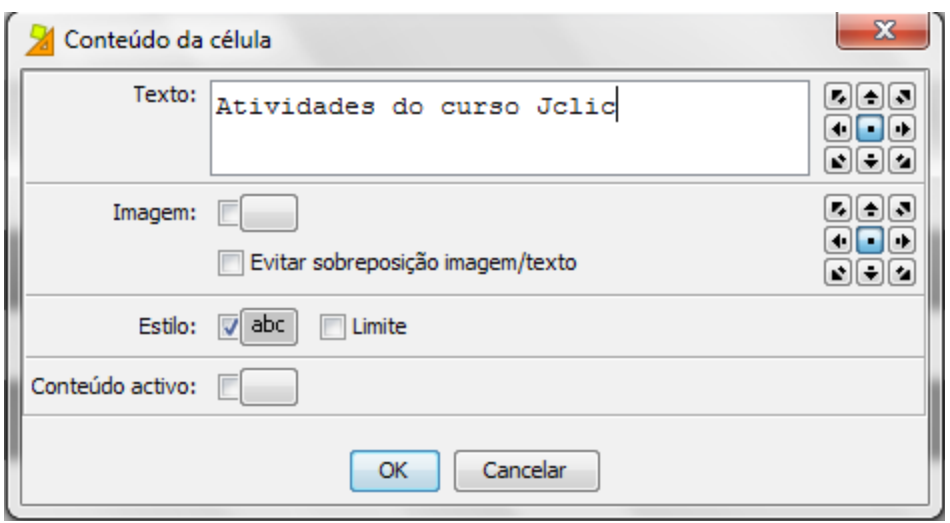

Na aba Painel em Imagem buscaremos a imagem Jclic Author selecionando figjclicauthor e dê Ok. Deixaremos a Grelha em 1 por 1 e 422 por 230, ativando Estilo e Limite, sem clicar no ícone "abc". Testaremos a atividade no botão .

Depois de pronta, a atividade ficará com este formato:

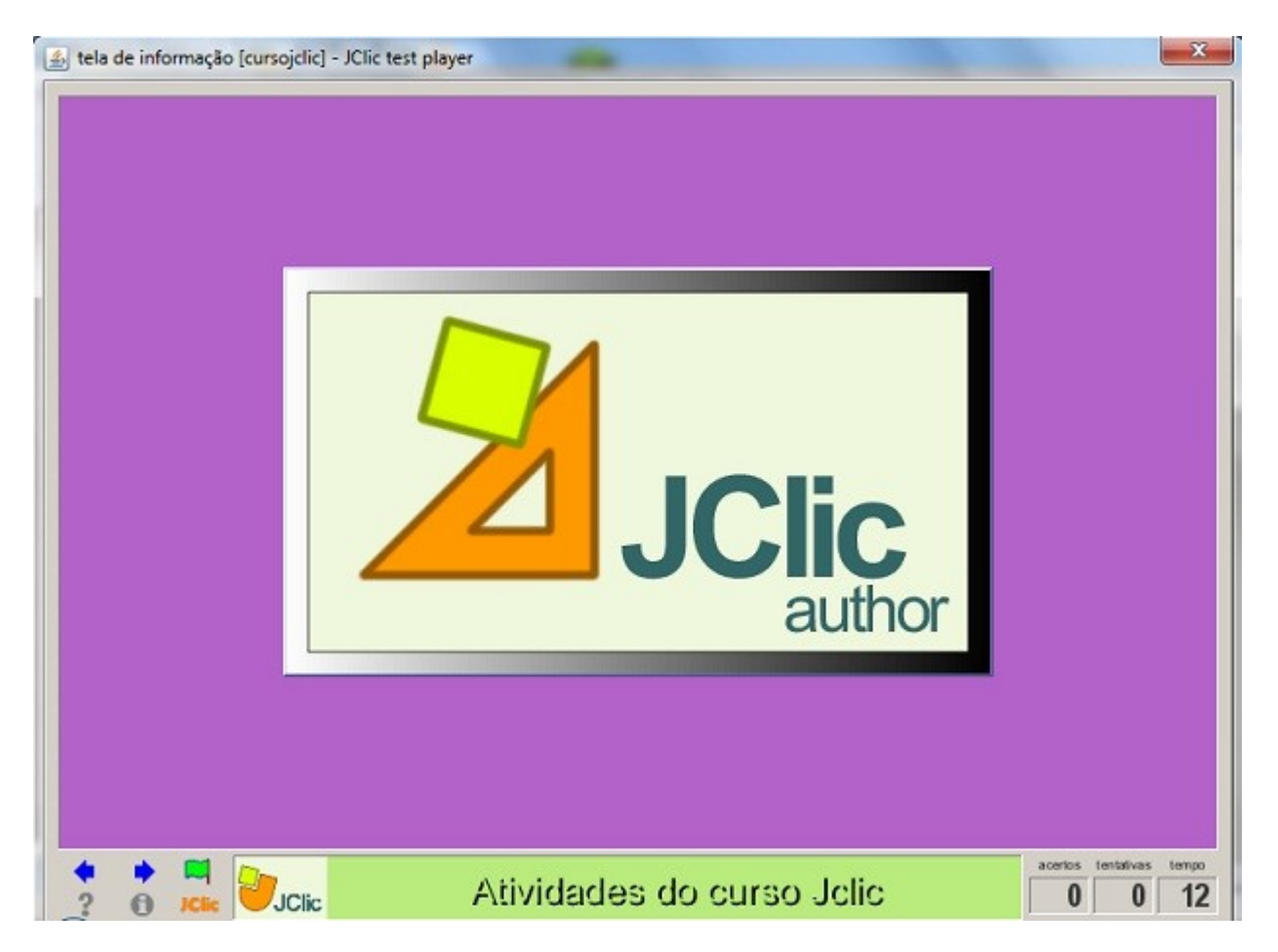

Não esquecendo, Fechar a janela de testes e salvar o projeto em Arquivo ou Ficheiro / Guardar.

#### PRÁTICA Nº 5

4.1.2-Criando Atividades de Associação Simples e Associação Complexa.

#### **Operações com Números Naturais**

Nesta será usado o Arith, tipo de atividade: associação simples, nome: cálculo mental, envolvendo operações básicas como, adição, subtração, multiplicação e divisão de números naturais em seis fases (níveis) para 6º, 7º, 8º e 9º anos do Ensino fundamental.

Abriremos o projeto cursojcilc no Jclic author e na aba Biblioteca de Recursos, buscaremos os arquivos necessários (de som e imagem) que deverão estar salvos no seu computador. No botão

 , vamos inserir uma nova atividade e selecionando o tipo Simple association (Associação simples).

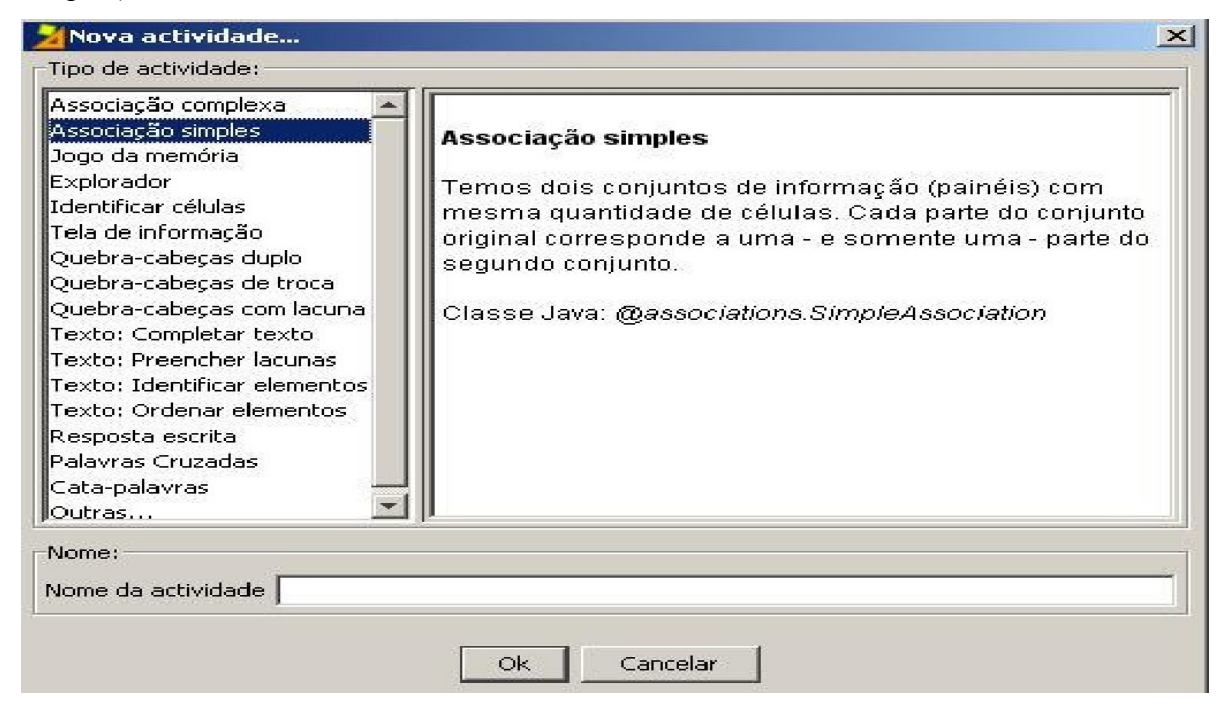

O nome da nossa atividade será "Cálculo Mental". Na aba Painel, selecionaremos as filas e colunas para cada grelha (A e B), como no gráfico a seguir.

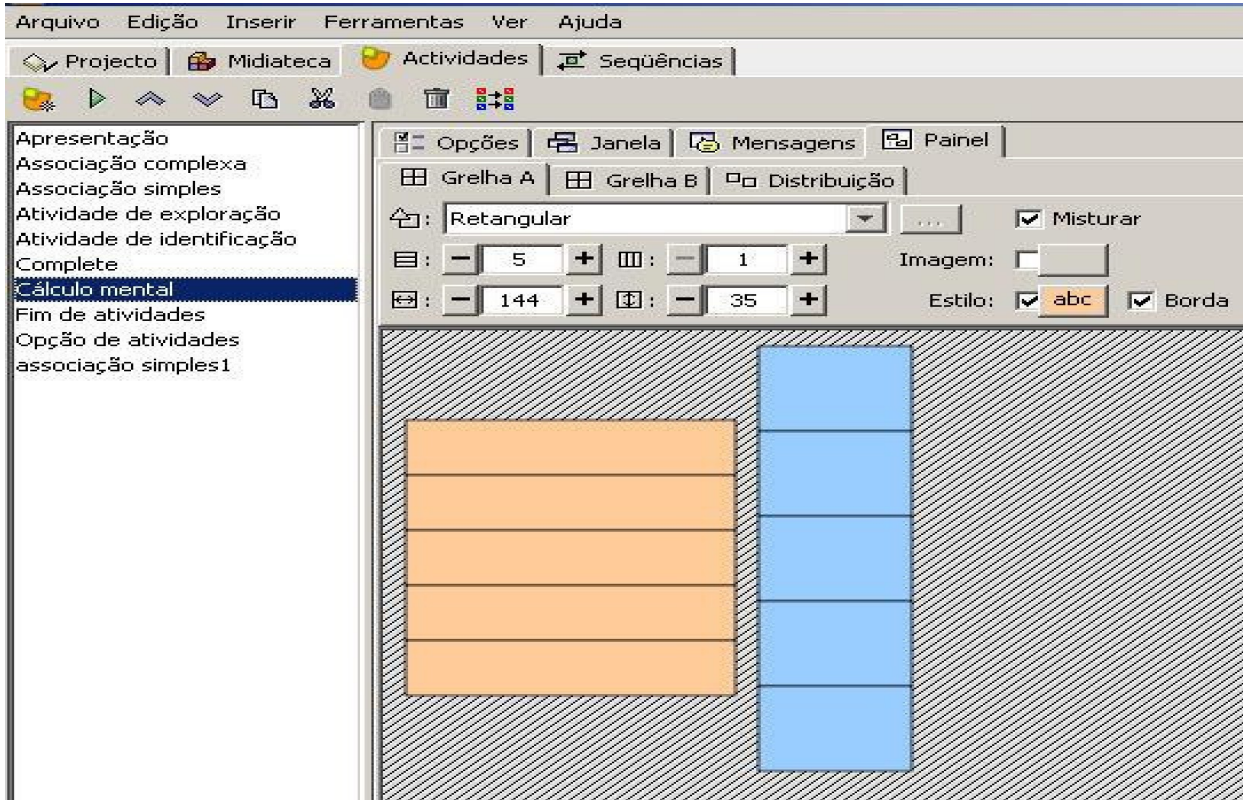

Agora na aba Opções iremos selecionar o módulo Arith do gerador de conteúdos. Clique no botão Configuração ou "definições".

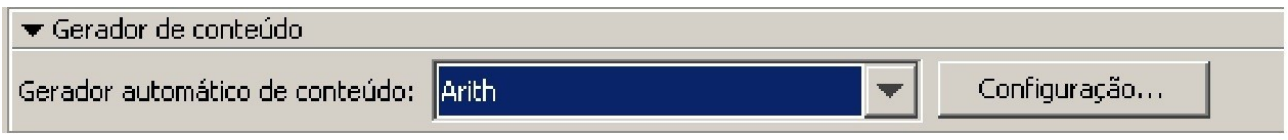

Vamos selecionar as opções, deixando-as como na figura abaixo.

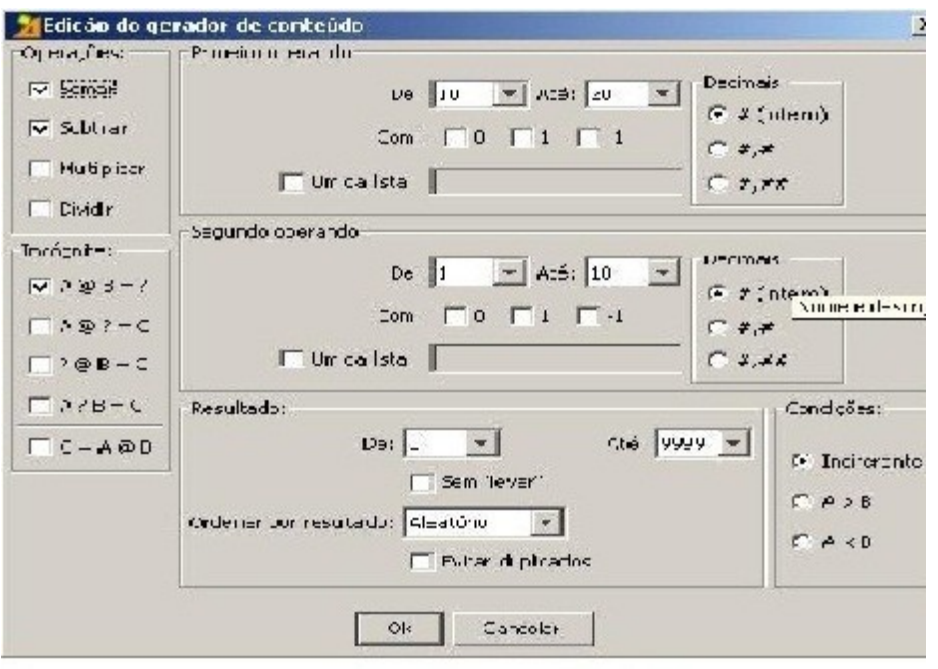

Testando a atividade podemos verificar que ao clicar no botão  $\alpha$  a atividade é carregada com operações diferentes.

Na Grelha A vamos ativa a opção de Conteúdo alternativo e provaremos como a atividade funciona, a expressão completa com o resultado aparecerá ao clicarmos na alternativa certa.

Em Mensagens e na mensagem inicial escreveremos: "Realize as operações mentalmente" e na mensagem final "Parabéns".

Para mudar a cor das janelas, clicaremos na aba Janela e no ícono gradiente, selecionando cor inicial verde ciclo (7) e orientação (0) e em janela de jogo, cor de fundo verde e ative o ícone Limite , deixaremos a margem em 8 e em posição "centrada".

Vamos testar a atividade para ver se ficou com este aspecto.

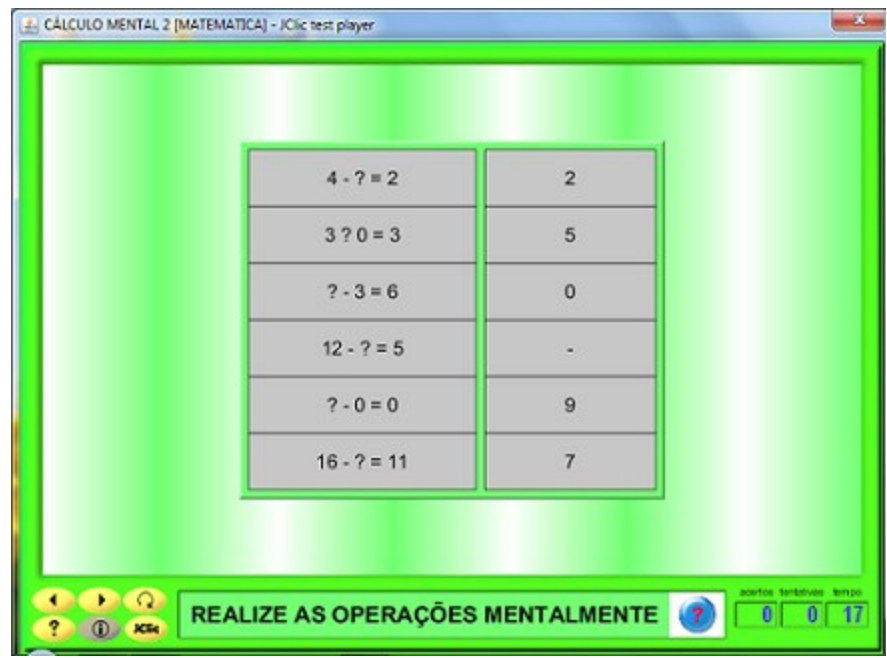

Não esquecendo, Fechar a janela de testes e salvar o projeto em Arquivo ou Ficheiro / Guardar.

Vamos continuar na mesma atividade e na aba atividades crie várias fases alternando na aba Painel as Grelhas A e B e no conteúdo alternativo em gerador de conteúdo mudando o número de operações e os operandos. Na tela de Informação ou tela de abertura usamos na Grelha A 1 por 1, na fase 1 "Cálculo Mental" usamos 5 por 1, na fase 2 , usamos 6 por 1 e assim aumentamos até a fase 6 ( 10 por 1).

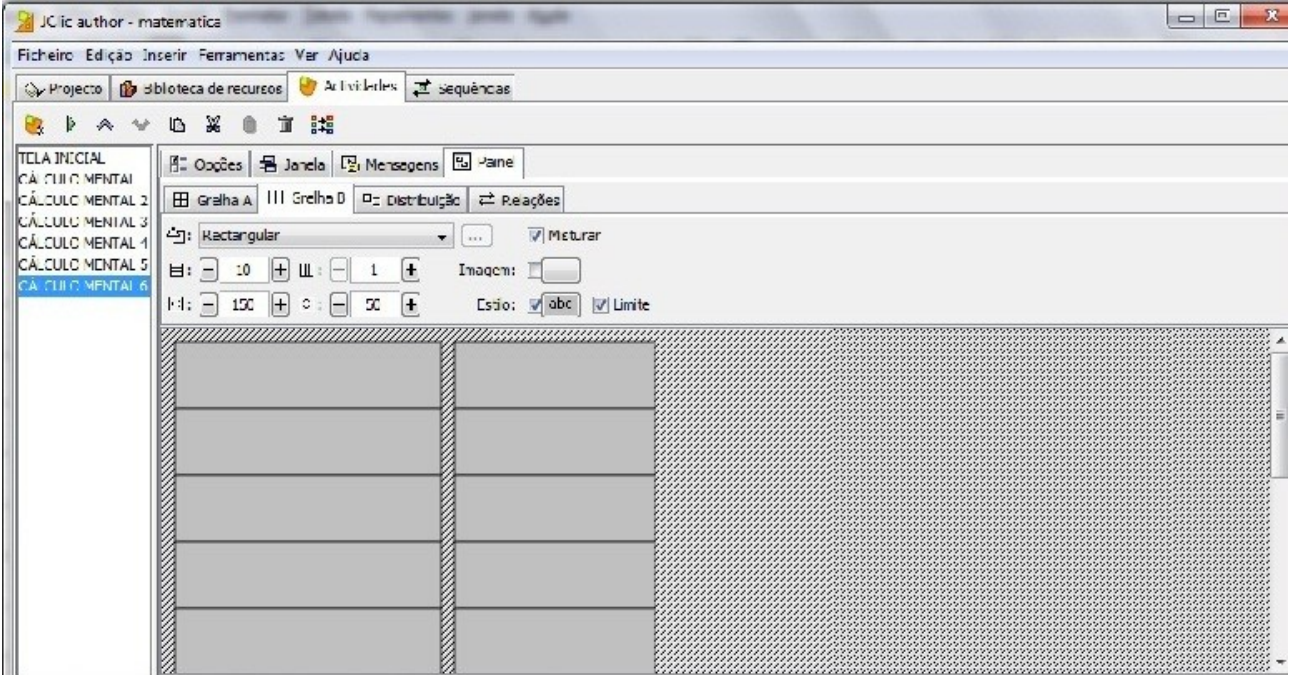

 Na edição do gerador de conteúdo, podemos alterar as operações, ativando a opção somar, subtrair, multiplicar ou dividir, uma de cada vez ou todas ao mesmo tempo, além de alterar os

dígitos do primeiro ou segundo operando, ainda podemos trocar a incógnita de membro ou de termo.

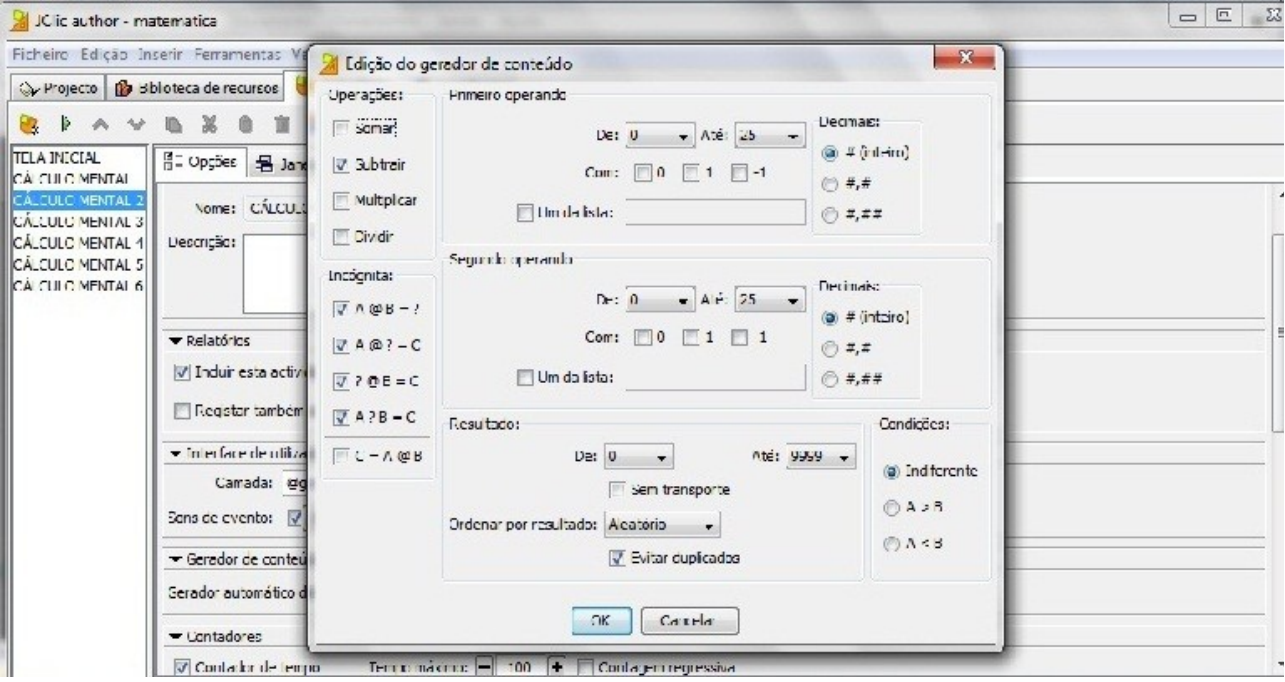

Observe no quadro abaixo as opções disponíveis:

Teste o funcionamento da atividade na janela de testes. Salve a atividade em Arquivo ou Ficheiro/ Guardar.

PRÁTICA Nº 06.

#### **Operações com Números Inteiros.**

Podemos usar o mesmo projeto da atividade anterior, alterando somente no gerador de conteúdo nas opções do primeiro e segundo operando ativando as funções de -10 até 10 e 1 a -1 , nas operações ativando a operação desejada conforme a fase e, em incógnita ativando a posição da incógnita, neste caso deixaremos a incógnita no resultado na primeira fase e depois alternadamente ou em todas as opções disponíveis.

Segundo a preferencia de cada um podem ser alteradas as mensagens, a cor da janela.

Teste o funcionamento da atividade na janela de testes. Depois de pronta, a atividade ficará com este aspecto ( na figura está a atividade cálculo mental 6 ):

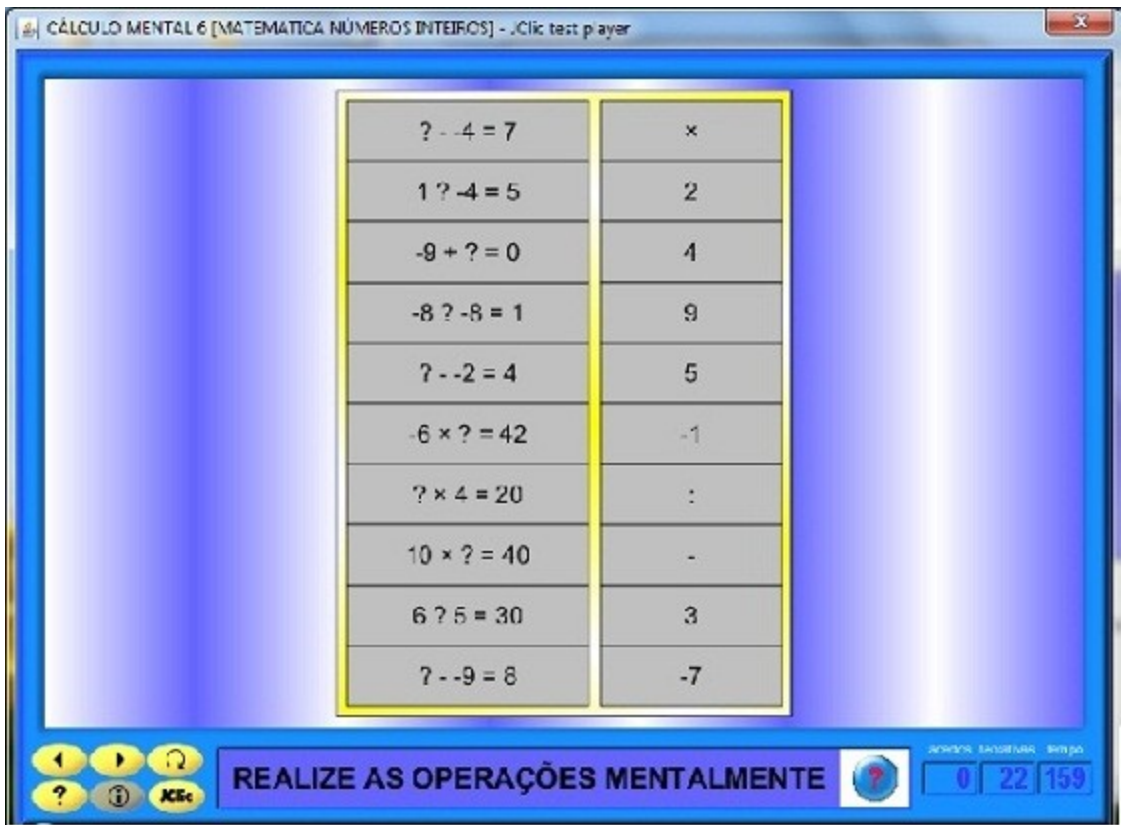

Salve a atividade em Arquivo ou Ficheiro/ Guardar.

#### PRÁTICA Nº 7

#### **Operações com Números Racionais.**

Vamos continuar na mesma atividade e na aba atividades crie várias fases alternando na aba Painel as Grelhas A e B e no conteúdo alternativo em gerador de conteúdo mudando o número de operações e os operandos. Na tela de Informação ou tela de abertura usamos na Grelha A 1 por 1, na fase 1 "Cálculo Mental" usamos 5 por 1, na fase 2 , usamos 6 por 1 e assim aumentamos até a fase 6 ( 10 por 1).

Na edição do gerador de conteúdo, podemos alterar as operações, ativando a opção somar, subtrair, multiplicar ou dividir, uma de cada vez ou todas ao mesmo tempo, além de alterar os dígitos do primeiro ou segundo operando, ainda podemos trocar a incógnita de membro ou de termo.

Agora iremos trabalhar com decimais e na primeira fase iremos alterar somente no segundo operando em decimais ativando a segunda alternativa. Em operações ativar soma e em incógnita a primeira alternativa.

Altere as janelas ( cor) e as mensagens como preferir.

Teste o funcionamento da atividade na janela de testes. Depois de pronta, a atividade ficará com este aspecto: ( na figura está a atividade cálculo mental ).

![](_page_22_Picture_65.jpeg)

Crie todas as outras fases e, salve-as em Arquivo ou Ficheiro/Guardar.

### PRÁTICA Nº 8

#### **Peças Geométricas 1**

#### **4.1.3– CRIAR UM JOGO DA MEMÓRIA**

Nesta prática, Jogo da memória, **v**amos usar imagens de figuras que podem ser encontradas no banco de imagens do portal Dia-a-dia Educação. Salvaremos na pasta arquivos, as imagens que iremos usar.

Iniciando o JClic author, na aba Biblioteca de Recursos ou Mediateca, temos nos arquivos as imagens que utilizaremos.

Agora, na aba Atividades, adicionaremos uma nova atividade no projeto cursojclic, com nome de **"**Jogo da Memória".

Na aba Painel, configuraremos as linhas e colunas; seis quadros (2 filas e 3 colunas).

Clicando em cada quadro, abrirá uma tela "Conteúdo da célula" e iremos ativar o ícone Imagem para introduzir uma imagem e assim faremos, uma a uma até que todas as imagens que iremos usar no jogo estejam coladas. Veja:

![](_page_23_Figure_1.jpeg)

Em Conteúdo Alternativo conteúdo alternativo: **ENECO ALT** ativando botão ALT introduzir clicando nos quadros o texto correspondente aos quadros anteriores, nesse caso, os nomes dos polígonos: losango, cone, heptágono, octaedro, esfera e cubo. Devemos ter o cuidado para escrever os conteúdos na mesma ordem das imagens coladas.

![](_page_23_Picture_52.jpeg)

Seguindo na aba Painel vamos ativar o ícone Estilo clicando sobre "abc" podemos deixar uma cor uniforme para todos os quadros, mas se clicarmos nos quadros também poderemos criar o

formato e a cor que desejarmos. Nesta atividade usamos na imagem acima nos três primeiros quadros a cor de fundo vermelha e a cor de texto azul, e escolhemos para fonte o tipo Dialog, tamanho 20, além da cor de limite preta. Nos três quadros da segunda linha só mudamos a cor de fundo para rosa.

Em Opções, escolha a interface de usuário orange.xml.

As Mensagens serão: mensagem inicial: "Encontre os pares geométricos"; a mensagem final "Muito bem"; e a de erro: "Tente de novo". A cor de fundo e da letra fica a critério de cada um e a letra para o tipo Arial , tamanho 24. Também a cor da janela principal e da janela de jogo é indiferente.

Vamos testar a atividade para ver se ela se parece com esta:

![](_page_24_Figure_4.jpeg)

Fechando a janela de testes, salve o projeto em Arquivo ou Ficheiro / Guardar.

#### **Peças Geométricas 2**

Inicialmente, voltando na aba Atividade clique em  $\mathbb{R}$  e adicione uma nova atividade dando-lhe o nome de "Peças Geométricas 2".

Na aba Painel, configuraremos as linhas e colunas; doze quadros (4 filas e 3 colunas). Clicando em cada quadro, abrirá uma tela "Conteúdo da célula" e iremos ativar o ícone Imagem para introduzir uma imagem e assim faremos, uma a uma até que todas as imagens que iremos usar no jogo estejam coladas. Veja:

![](_page_25_Picture_21.jpeg)

Em Conteúdo Alternativo conteúdo alternativo: a **ALT** ativando botão ALT introduzir clicando nos quadros o texto correspondente aos quadros anteriores, nesse caso, os nomes das figuras geométricas: esfera, cilindro, cone, cubo, pirâmide, heptágono, losango, octaedro, octógono, polígono regular pentágono, polígono hexágono, triângulo isósceles e trapézio isósceles.

Devemos ter o cuidado para escrever os conteúdos na mesma ordem das imagens coladas.

![](_page_25_Picture_22.jpeg)

Seguindo na aba Painel vamos ativar o ícone Estilo clicando sobre "abc" podemos deixar uma cor uniforme para todos os quadros, mas se clicarmos nos quadros também poderemos criar o formato e a cor que desejarmos. Nesta atividade usamos na imagem acima clicando somente em "abc", mantendo a cor de fundo cinza e a cor de texto preto para todos os quadros, e escolhemos para fonte o tipo Arial, tamanho 17, além da cor de limite preta.

Em Opções, escolhemos a interface de usuário orange.xml.

As Mensagens serão: mensagem inicial: "Encontre os pares geométricos"; a mensagem final "Parabéns"; e a de erro: "Tente de novo". A cor de fundo e da letra fica a critério de cada um e a letra para o tipo Dialog , tamanho 24. Também a cor da janela principal e da janela de jogo fica a sua escolha.

Vamos testar a atividade para ver se ela se parece com esta:

![](_page_26_Picture_41.jpeg)

Fechando a janela de testes, salve o projeto em Arquivo ou Ficheiro / Guardar.

PRÁTICA Nº 9

#### **Atividades com Equações**

#### 4.1.4 **– CRIAR UMA ASSOCIAÇÃO COMPLEXA**

Nesta prática vamos criar uma associação complexa envolvendo operações com equações, classificação de equações quanto ao grau, cálculo do valor de "x" em equações de 1º e 2º Graus e produtos notáveis.

Iniciaremos a criação de uma nova atividade, abrindo o Jclic author, clicando em ficheiro ou arquivo cursojclic.jclic.zip. Em projeto nova atividade selecione o tipo Complex association (Associação complexa), dando o nome "Equações Fase 1", clicando em Ok.

Agora vamos na aba Painel, na aba Grelha A, alterar o número de quadros para 8 por 1(8 linhas e uma coluna), e logo abaixo mudaremos a largura da coluna para 151 e o espaço entre as linhas para 30, conforme:

![](_page_27_Figure_6.jpeg)

Clicando nos quadros, escreva em ordem na primeira coluna: equação de 1º grau, equação de 4<sup>°</sup> grau, equação de 3<sup>°</sup> grau, equação literal, equação de 2<sup>°</sup> grau incompleta do tipo ax<sup>2</sup> = 0, equação de 2<sup>°</sup> grau incompleta do tipo ax<sup>2</sup> + c = 0, equação de 2<sup>°</sup> grau incompleta do tipo ax<sup>2</sup> + b = 0, equação de 2º grau completa. Em Estilo podemos ajustar a cor , o tamanho e o tipo de letra em cada célula da Grelha A.

Agora vamos na aba Grelha B, alterar o número de quadros para 8 por 1(8 linhas e uma coluna), e logo abaixo mudaremos a largura da coluna para 131 e o espaço entre as linhas para 30.

Clicando nos quadros escreva as equações nesta ordem:  $2x^2 + 4x - 1 = 0$ ;  $x^2 - 4x = 0$ ;  $6x^2 +$  $24 = 0$ ;  $2x^2 = 0$ ;  $3x + 5 - x^3 = 10$ ;  $5x^4 + x^3 = 5$  e  $2/5x + 20 = 30 + 3/5x$ .

Na aba Relações, vamos ajustar as alternativas com sua respectiva resposta clicando sobre o texto da primeira coluna e arrastando a seta do mouse ligando-a com a equação correspondente (resposta certa). Repetiremos a ação com todos os quadros.

Teste a atividade para verificar se todas as setas estão ligadas corretamente.

Fica a critério de cada um escolher a cor das Janelas (principal e de jogo) e as Mensagens. Na aba Opções, em Contadores ative os contadores e coloque o tempo máximo e o máximo de tentativas para o jogo.

Depois de concluído a atividade ficará semelhante a esta:

![](_page_28_Picture_5.jpeg)

Fechando a janela de testes, salve o projeto em Arquivo ou Ficheiro / Guardar.

#### **Equações Fase 2**

Iremos criar uma nova atividade no mesmo projeto anterior. Para isso clicaremos na aba Atividade e no botão  $\|\cdot\|$ , adicionaremos uma nova atividade ao projeto. Na tela que se abre selecionaremos "Associação complexa" e daremos o Nome da atividade "Equações Fase 2", clicando em Ok.

Agora na aba Painel, na aba Grelha A, alterar o número de quadros para 6 por 1(6 linhas e uma coluna), e logo abaixo mudaremos a largura da coluna para 180 e o espaço entre as linhas para 50.

Clicando nos quadros, escreva em ordem na primeira coluna a equações:  $3x + 2 = 11$ ;  $x^2 + 5$  $=21$ ;  $2x^2 - 5 = 45$ ;  $x^2/2 = 32$ ;  $4x + 6 = 14$  e  $x^2 + 8 = 57$ . Em Estilo podemos ajustar a cor (cor de fundo e do texto), o tamanho e o tipo de letra em cada célula da Grelha A.

Agora, clicando na aba Grelha B, alteraremos o número de quadros para 6 por 1 (6 linhas e uma coluna), e logo abaixo mudaremos a largura da coluna para 80 e o espaço entre as linhas para 30.Clicando nos quadros escreva os resultados das equações nesta ordem: 3; 4; 5; 8; 2 e 7.

Na aba Relações, vamos ajustar as alternativas com sua respectiva resposta clicando sobre a equação da primeira coluna e arrastando a seta do mouse ligando-a com o número correspondente (resposta certa). Repetiremos a ação com todos os quadros.

Teste a atividade para verificar se todas as setas estão ligadas corretamente.

Fica a critério de cada um escolher a cor das Janelas (principal e de jogo) e nas Mensagens escreveremos em Mensagem Inicial "Calcule "X" e conecte o resultado certo" e na Mensagem Final e Mensagem de Erro, cada um coloque o que quiser. Na aba Opções, em Contadores ative os contadores e coloque o tempo máximo e o máximo de tentativas para o jogo.

Depois de concluído a atividade ficará semelhante a esta:

![](_page_30_Figure_0.jpeg)

Não esquecendo, Fechar a janela de testes e salvar o projeto em Arquivo ou Ficheiro / Guardar.

#### **Equações Fase 3**

Continuando no mesmo projeto criaremos uma nova atividade. Para isso clicaremos na aba Atividade e no botão , adicionaremos uma nova atividade ao projeto. Na tela que se abre selecionaremos "Associação complexa" e daremos o Nome da atividade "Equações Fase 3", clicando em Ok.

Indo na aba Painel, na Grelha A, alteraremos o número de quadros para 8 por 1 (8 linhas e uma coluna), e logo abaixo mudaremos a largura da coluna para 200 e o espaço entre as linhas para 50.

Clicando nos quadros, escreva em ordem na primeira coluna as equações:  $(x + 1)^2 = 16$ ;  $(x 1)^2 = 25$ ;  $(x + 3)^2 = 64$ ;  $(x - 5)^2 = 0$ ;  $(2x + 1)^2 = 49$ ;  $(3x - 2)^2 = 64$ ;  $(2x + 3)^2 = 49$  e  $(2x - 2)^2 = 100$ . Em Estilo podemos ajustar a cor (cor de fundo e do texto), o tamanho e o tipo de letra em cada célula da Grelha A.

Agora, clicando na aba Grelha B, alteraremos o número de quadros para 2 por 4 (2 linhas e 4 colunas), e logo abaixo mudaremos a largura da coluna para 63 e o espaço entre as linhas para 31. Clicando nos quadros escreva as raízes das equações nesta ordem: {-5 e 3}; {-4 e 6}; {5 e  $-11$ ; {5}; {3}; {-2}; {-5 e 2} e {6 e -5}.

Na aba Relações, vamos ajustar as alternativas com sua respectiva resposta clicando sobre a equação da primeira coluna e arrastando a seta do mouse ligando-a com a raiz correspondente (resposta certa). Repetiremos a ação com todos os quadros.

Teste a atividade para verificar se todas as setas estão ligadas corretamente.

Fica a critério de cada um escolher a cor das Janelas (principal e de jogo) e nas Mensagens escreveremos em Mensagem Inicial "Calcule mentalmente a(s) raíz(es) de cada equação, conectando-a com o resultado certo" e na Mensagem Final e Mensagem de Erro, cada um coloque como preferir. Na aba Opções, em Contadores ative os contadores e coloque o tempo máximo e o máximo de tentativas para o jogo.

Depois de concluído a atividade ficará semelhante a esta:

![](_page_31_Figure_5.jpeg)

Não esquecendo, fechar a janela de testes e salvar o projeto em Arquivo ou Ficheiro / Guardar.

# V- INDICAÇÕES BIBLIOGRÁFICAS

Manual do Curso Jclic. Disponível em:

http://www.nre.seed.pr.gov.br/cascavel/modules/conteudo/conteudo.php?conteudo=36. Acesso em 09 set. 2010.

Manual do Curso Jeile. Disponível em: www.diaadia.pr.gov.br/multimeios/modules/conteudo.php? Conteudo=82. Acesso em: 14 nov. 2010.

Http://portaldoprofessor.mec.gov.br/store/materiais/0000015053pdf. Acesso em junho de 2011.